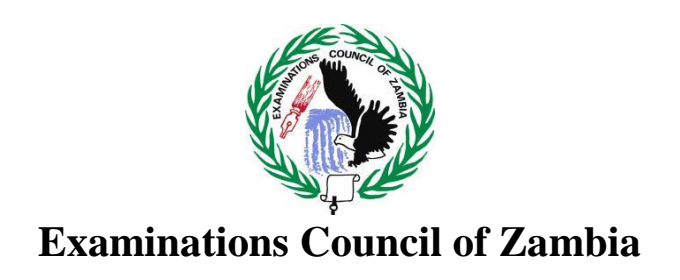

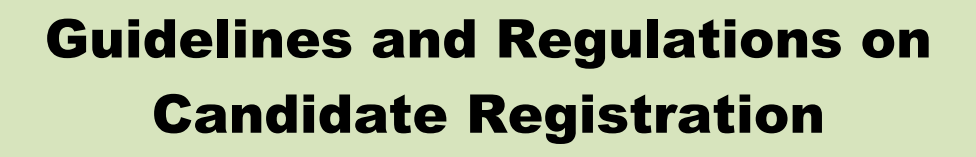

**(Grades 7, 9 Internal, 9 External, School Certificate (SC) and General Certificate of Education (GCE))**

# <span id="page-1-0"></span>**Table of Contents**

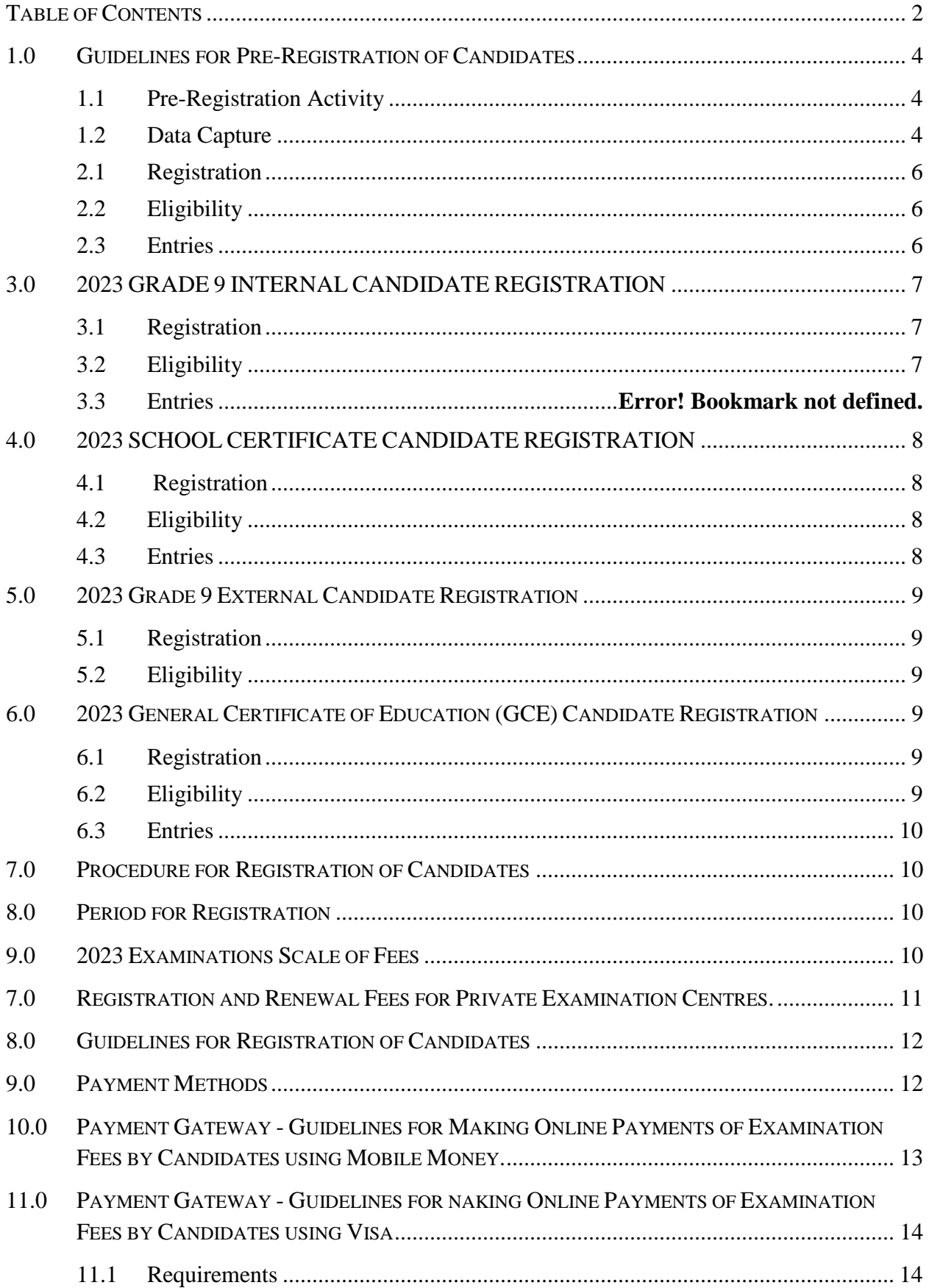

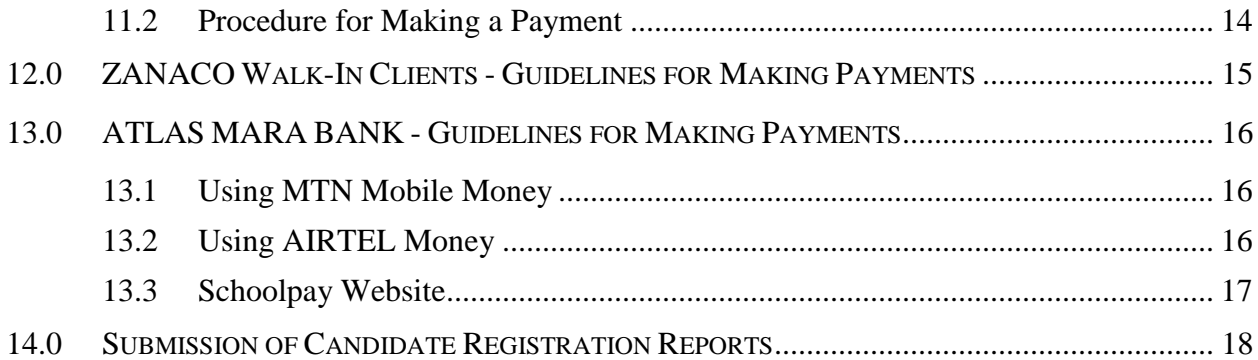

# <span id="page-3-0"></span>**1.0 Guidelines for Pre-Registration of Candidates**

#### **1.1 Pre-Registration Activity**

- <span id="page-3-1"></span>1.1.1 The Head teacher/Centre Coordinator should compile registration data to be entered by asking candidates to provide the following details:
	- (i) Name which should be on the Certificate in full; and as they appear on the Birth Certificate.
	- (ii) Date of Birth and sex as it appears on the Birth Certificate/Birth Record;
	- (iii) Subjects to be written and paper options;
	- (iv) Please note that for Grade 9 External and General Certificate of Education (GCE) candidates, Examination numbers are automatically generated at the time of registration.
	- (v) Candidate National Registration Card Number for GCE candidates.
- 1.1.2 Once the above details have been compiled, the Head teacher should ask the candidates to verify that the above information has been correctly written before commencement of entering the data.

#### <span id="page-3-2"></span>**1.2 Data Capture**

- 1.2.1 The Head teacher should ensure that all the candidates in the school have provided the required and correct registration details.
- 1.2.2 All candidates should be pre-entered into the OCRS before paying examination fees.
- 1.2.3 The Examination Numbers for Grade 9 External and GCE candidates shall be generated during pre-entry of candidate data into the system.
- 1.2.4 Only candidates that have paid Examination Fees would be registered for Examinations by moving to the paid register. (*Refer to Guidelines on Payments of Examination Fees).*
- 1.2.5 The Data Entry Officer must ensure that instructions provided in the Online Candidate Registration System (OCRS) manual are followed when entering the data. The most important points to note include the following:

#### **a. Grade 7 Centre**

- (i) Examination numbers are automatically generated.
- (ii) All subjects are automatically allocated except for the Zambian Language which the Data Entry Officer has to select from the seven options for the candidates.
- (iii) A school shall select only One Zambian Language for all the candidates.
- (iv) The Data Entry Officer should select candidates' School of Choices from a list of Grade 9 approved existing Examination Centres provided by the Examinations and Council of Zambia in the OCRS.
- (v) Candidates' schools of choice are restricted to the Province. Choosing a school outside the Province will result in a candidate appearing on a Dummy Centre.

# **b. Grade 9 Internal Centres**

- (i) Every candidate must supply a valid examination number as stated on the Grade 7 Certificate or Statement of Results.
- (ii) All repeaters must be entered for the Grade 9 External Examination.
- (iii) Only applicable subjects must be selected.
- (iv) Candidates should register for a maximum of nine subjects.

#### **c. Grade 12 Centres**

- (i) Every candidate must supply a valid Examination Number as stated on the Grade 9 Certificate/Statement of Results.
- (ii) All repeaters must be entered for the General Certificate of Education (GCE) Examination. The Grade 9 Examination number can only be used in one sitting.
- (iii) Only applicable subjects must be selected.
- (iv) All candidates registering for Biology must be entered for Papers 1, 2 and 3.
- (v) Candidates taking Pure Sciences must register for 5054 Physics and 5070 - Chemistry while those taking Physical Science must register for 5124 - Science.

# **d. Grade 9 External Centres**

- (i) Examination numbers will be automatically generated.
- (ii) Candidates can enter for one or more subjects but maximum of nine.

# **e. General Certificate of Education (GCE) Centres**

(i) Examination Numbers are automatically generated and are different from year to year.

- (ii) Candidates can enter for one or more subjects but maximum of nine.
- (iii) Candidates should only be entered for subjects with a practical component at centres that have facilities for conducting practicals as School Based Assessment.

# <span id="page-5-0"></span>**2.0 2023 Grade 7 Candidate Registration**

# **2.1 Registration**

- 2.1.1 Registration of the Grade 7 candidates for the 2023 Examination will be done through the Online Candidate Registration System (OCRS).
- 2.1.2 This is a system that has been designed to allow for the registration of candidates at school and district levels.
- 2.1.3 An intending candidate becomes a bonafide candidate only after he/she has been correctly entered by the Head of a registered Examination Centre and confirmed by the Examinations Council of Zambia through the final Attendance register.

# <span id="page-5-1"></span>**2.2 Eligibility**

Candidates entering for the Grade 7 Examination must have completed Seven (7) years of Primary Education as per requirements of the Zambian Curriculum.

# <span id="page-5-2"></span>**2.3 Entries**

- 2.3.1 All learners on the school register in Grade 6 must be entered for the examination even if they are on suspension, are sick in hospital or even away from school for whatever reason.
- 2.3.2 Transferred Grade 6 learners must be entered for the examination by the school where they were transferred to.
- 2.3.3 Candidates in Public and Mission Schools will be entered on OCRS and will immediately appear on the Provisional Register.
- 2.3.4 For candidates in Public and Mission Schools, a final Provisional Register will be available for printing after registration since there will be no payment of examination fees.
- 2.3.5 Candidates in Private Schools should be pre-entered into the OCRS before paying examination fees.
- 2.3.6 As candidates in Private Schools pay examination fees, they will move to the paid register.

# *(Refer to Guidelines on Payments of Examination Fees).*

### <span id="page-6-1"></span><span id="page-6-0"></span>**3.0 2023 Grade 9 Internal Candidate Registration**

# **3.1 Registration**

- 3.1.1 Registration of the Grade 9 Internal candidates for the 2023 Examination will be done through the Online Candidate Registration System (OCRS). This is a system that has been designed to allow for the registration of\ candidates at school and district levels.
- 3.1.2 An intending candidate becomes a bonafide candidate only after he/she has been correctly entered by the Head teacher of a registered Examination Centre and confirmed by the Examinations Council of Zambia through the final Attendance Register.

# <span id="page-6-2"></span>**3.2 Eligibility**

- 3.2.1 Candidates entering for the Grade 9 Internal Examination must have completed Two (2) years of Junior Secondary Education as per requirements of the Zambian Curriculum.
- 3.2.2 Candidates entering for the Grade 9 Internal examination must be in possession of a Grade 7 Certificate and a valid Grade 7 examination number.

# 3.3 **Entries**

- 3.3.1 All learners on the school register in Grade 8 must be entered for the examination even if they are on suspension, are sick in hospital or even away from school for whatever reason.
- 3.3.2 Transferred Grade 8 learners must be entered for the examination by the school where they were transferred to.
- 3.3.3 Candidates in Public and Mission Schools will be entered on OCRS and immediately appear on the provisional register.
- 3.3.4 For candidates in Public and Mission Schools, a final provisional register will be available for printing after registration since there will be no payment of examination fees.
- 3.3.5 Candidates in Private Schools should be pre-entered into the OCRS before paying examination fees.
- 3.3.6 As candidates in Private Schools pay examination fees, they will move to the paid register.

# *(Refer to Guidelines on Payments of Examination Fees).*

## <span id="page-7-1"></span><span id="page-7-0"></span>**4.0 2023 School Certificate Candidate Registration**

# **4.1 Registration**

- 4.1.1 Registration of the Grade 12 candidates for the 2023 Examination will be done through the Online Candidate Registration System (OCRS). This is a system that has been designed to allow for the registration of candidates at school level.
- 4.1.2 An intending candidate becomes a bonafide candidate only after he/she has been correctly entered by the Head teacher of a registered Examination Centre and confirmed by the Examinations Council of Zambia through the final attendance register.
- 4.1.3 All eligible candidates must be pre-registered before payment of examination fees where applicable. Payment can be made using the online payment method.

# <span id="page-7-2"></span>**4.2 Eligibility**

- 4.2.1 Candidates entering for the School Certificate Examination must be in possession of a Grade 9 Certificate, valid examination number and must have completed three (3) years of Senior Secondary Education as per requirements of the Zambian curriculum.
- 4.2.2 Transferred School Certificate learners must be entered for the examination by the school where they were transferred to.

#### <span id="page-7-3"></span>**4.3 Entries**

- 4.3.1 All learners on the school register in Grade 11 must be entered for the examination even if they are on suspension, are sick in hospital or even away from school for whatever reason.
- 4.3.2 Transferred Grade 11 learners must be entered for the examination by the school where they were transferred to.
- 4.3.3 Candidates in Public and Mission Schools will be entered on OCRS and will immediately appear on the final Provisional Register.
- 4.3.4 For candidates in Public and Mission Schools, a final Provisional Register will be printed after registration since there will be no payment of examination fees
- 4.3.5 Candidates in Private Schools should be pre-entered into the OCRS before paying examination fees.
- 4.3.6 As candidates in Private Schools pay examination fees, they will move to the paid register.

# <span id="page-8-0"></span>*(Refer to Guidelines on Payments of Examination Fees).*

# <span id="page-8-1"></span>**5.0 2023 Grade 9 External Candidate Registration**

# **5.1 Registration**

- 5.1.1 Registration of the Grade 9 External Candidates for the 2023 Examination will be done through the Online Candidate Registration System (OCRS). This is a system that has been designed to allow for the registration of candidates at the school level.
- 5.1.2 An intending candidate becomes a bonafide candidate only after he/she has been correctly entered by the Head teacher of a registered Examination Centre and confirmed by the Examinations Council of Zamia through the final Attendance register.

# <span id="page-8-2"></span>**5.2 Eligibility**

- 5.2.1 Learners who did not make a Grade 9 Certificate at their first or subsequent examination sittings and wish to improve and obtain a Grade 9 Certificate.
- 5.2.2 Learners taking instruction through Open and Distance Learning or any other form of instruction to prepare for the examination.

# <span id="page-8-4"></span><span id="page-8-3"></span>**6.0 2023 General Certificate of Education (GCE) Candidate Registration**

- **6.1 Registration**
	- 61.1 Registration of the GCE candidates for the year 2023 Examination will be done through the Online Candidate Registration System (OCRS). This is a system that has been designed to allow for the registration of candidates at the school level.
	- 6.1.2 An intending candidate becomes a bonafide candidate only after he/she has been correctly entered by the Head teacher of a registered Examination Centre and confirmed by the Examinations Council of Zambia through the final Attendance Register.

# <span id="page-8-5"></span>**6.2 Eligibility**

Candidates entering for the General Certificate of Education Examination must be in possession of a National Registration Card (NRC) or Valid Passport.

#### <span id="page-9-0"></span>**6.3 Entries**

- 3.3.1 All candidates should be pre-entered into the system before paying examination fees.
- 3.3.2 Only candidates that have paid Examination Fees would be registered for Examinations by moving to the paid register.

# <span id="page-9-1"></span>**7.0 Procedure for Registration of Candidates**

- 7.1 The Head teachers/Centre Coordinators are advised to strictly follow the guidelines for the registration of candidates enclosed herewith and in the OCRS Manual.
- 7.2 The Provincial Education Officers and District Education Board Secretaries should ensure that checklists are used to verify that all registered examination centres have presented candidates on the printed and signed Provisional Candidate registers from the schools/centres.
- 7.3 Verification of data is one quality control measure which ensures that all candidates have been registered. You are therefore urged not to skip any of the verification processes.

#### <span id="page-9-2"></span>**8.0 Period for Registration**

- 8.1 The commencement date for registration of candidates in Schools/Centres for the 2023 Examination is **Tuesday, 1 st November, 2022**.
- 8.2 The closing date for registering candidates in Schools/Centres for the 2023 Examination is **Friday, 3 rd March, 2023**.
- 8.3 There will be no extension to the closing date for receipt of entries as the date for procurement of examination materials cannot be changed.

# <span id="page-9-3"></span>**9.0 2023 Examinations Scale of Fees**

The Examinations Council of Zambia has announced Examination fees to be paid by candidates for the year 2023 School Examinations.

The scale of examination fees payable by School Examinations candidates for the year 2023 examinations is as follows:

- (a) Candidates in Public Schools shall not pay examination fees;
- (b) Candidates in Grant Aided/ Mission Schools shall not pay examination fees as Government will deduct the amounts payable by candidates and remit to ECZ.
- (c) Candidates in Private Schools shall pay Examinations fees as follows;

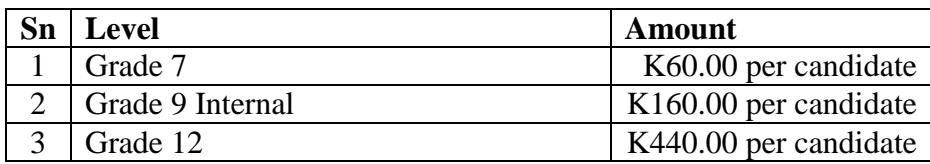

(d) Candidates under Grade 9 external and GCE shall pay examinations fees as follows;

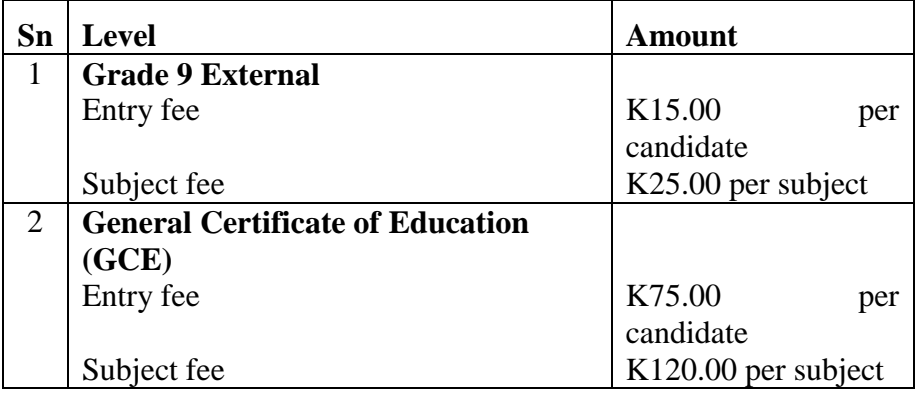

# <span id="page-10-0"></span>**10.0 Registration and Renewal Fees for Private Examination Centres**

- 10.1 The Examinations Council of Zambia has announced Centre Registration and Renewal fees to be paid by Private Schools for the year 2023.
- 10.2 *Note that Private Examination Centres that have unpaid centre renewal fees shall be deactivated and the centres will only access the Online Candidate Registration System platform for the year 2023 once they have paid in full for the renewal of their Examination Centre.*
- 10.3 The fees payable by Schools/Centres for the year 2023 examinations are as follows:

**Examination Centre Registration**

| Sn                          | <b>Level</b>             | <b>Amount</b> |
|-----------------------------|--------------------------|---------------|
|                             | Grade 7                  | K3,600.00     |
| $\mathcal{D}_{\mathcal{L}}$ | Grade 9                  | K4,800.00     |
| $\mathcal{R}$               | Grade 12                 | K7,200.00     |
|                             | <b>GCE</b>               | K7,800.00     |
| 5                           | <b>Teacher Education</b> | K14,400.00    |

# **Examination Centre Renewal**

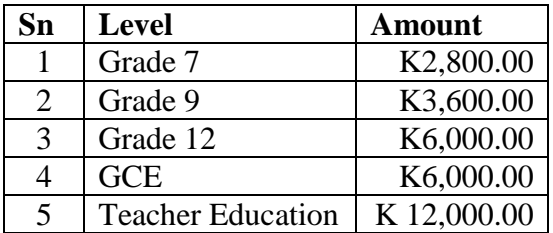

*Note: Examination Centres should obtain the account numbers to be used for paying centre registration/renewal fees from the ECZ Service Centre in their Provinces*

#### <span id="page-11-0"></span>**11.0 Guidelines for Registration of Candidates**

- 11.1 The following are the requirements to register a candidate;
	- (i) A computer, smart phone, or Tablet enabled with internet/Internet browser (Firefox, Chrome, Edge are recommended)/
	- (ii) NB: All internet browsers (especially for mobile phones) should be updated to their latest version and should allow / turn on JavaScript
	- (iii) Basic knowledge on how to navigate the web/
	- (iv) Candidates must be pre-registered in OCRS/
- 11.2 To register candidates, launch your web browser on your device and enter the following web address: [systems.exams-council.org.zm](http://www.systems.exams-council.org.zm/) into the address bar of your browser and then press the Enter key or search.
- 11.3 Once the correct address has been entered, choose option 1, "ONLINE CANDIDATE REGISTRATION SYSTEM" and you will be taken to a page for you to choose.
- 11.4 You'll need to choose the level that you'd want to log in with
- 11.5 You'll need to sign into your account given by DISTRICT SYSTEM ADMINISTRATOR using your credentials, username, password.

<span id="page-11-1"></span>**NB:** *For those who have been defined for the first time, the password '123456' should be used for the system to allow the use of personal password*

- 11.6 When logged in, on the side menu, click on "Candidate registration" and then choose the level
- 11.7 Type candidate details, choose appropriate subjects for the candidate and click **"Register"**. After successfully completing registration, click on the "Sign Out" button (last option on side menu) or continue registering more candidates.

#### **12.0 Payment Methods**

- 12.1 All 2023 examination levels will pay for examinations through the payment gateway.
- 12.2 There shall be **NO DIRECT DEPOSITS** into any of the ECZ Bank Accounts to avoid candidates not migrating to the paid register.
- 12.3 The only available channels will be;
- 12.3.1 Payment Gateway (Online Airtel Mobile Money, MTN Mobile Money, Zamtel Kwacha and VISA)
- 12.3.2 ZANACO Branches (through Bill Muster). Institutional ID for depositing examinations fees is **6184 – ECZ Exam Fees**.
- 12.3.3ATLASMARA (Airtel Mobile Money, MTN Mobile Money, and School pay Website)

# <span id="page-12-0"></span>**13.0 Payment Gateway - Guidelines for Making Online Payments of Examination Fees by Candidates using Mobile Money.**

- 13.1 The following are the requirements to make a payment;
	- (i) A computer, smart phone, or Tablet enabled with internet
	- (ii) Internet browser (Firefox, Chrome, Edge are recommended)
	- (iii) Basic knowledge on how to navigate the web
	- (iv) Candidates' details must be pre-entered in OCRS.
- 13.2 To access the payment gateway, launch your web browser on your device and enter the following web address: systems.exams-council.org.zm into the address bar of your browser and then press the Enter key or search.
- 13.3 Once the correct address has been entered Choose option 5 "ONLINE PAYMENT" and you will be directed to the payment gateway.
- 13.4 On the home page for the Payment Gateway, click on the "Candidate Payment" button.
- 13.5 Select the Exam level, enter candidate's examination number, and the captcha and then click "Next".
- 13.6 Choose the service by selecting the option "Candidate Exam Registration" and an invoice will be generated containing the subjects registered for and the amount that needs to be paid for each subject and an entry fee for GCE and Grade 9 External while for candidates in Private Schools, the invoice will just show the subjects and total amount to be paid . It also shows the different Payment Methods.
- 13.7 Click on the "I Accept Invoice" button and you'll be redirected to the payment option page.
- 13.8 Enter mobile number for the person paying and click on the "MAKE PAYMENT" button and you will receive a prompt on your mobile phone which you would need to accept for the payment to be successful.
- 13.9 A message displays when the transaction on your mobile money account is successful.
- 13.10 Once the payment is done successfully, the candidates will appear on the final provisional register on the OCRS.
- 13.11 Click on the "GO BACK" button and you'll be directed to a page where you can download the receipt.

**NB:** A receipt **MUST** be downloaded **immediately after making a successful payment**.

# <span id="page-13-0"></span>**14.0 Payment Gateway - Guidelines for making Online Payments of Examination Fees by Candidates using Visa**

#### <span id="page-13-1"></span>**14.1 Requirements**

The following are the requirements to make a payment;

- 14.1.1 A computer, smart phone, or Tablet enabled with internet browser (Firefox, Chrome, Edge are recommended)
- 14.1.2 Basic knowledge on how to navigate the web
- 14.1.3 Candidates must be pre-registered in OCRS
- 14.1.4 A valid VISA Card
- 14.1.5 To access the payment gateway, launch your web browser on your device and enter the following web address: systems.exams-council.org.zm into the address bar of your browser and then press the *Enter* key or search.

#### <span id="page-13-2"></span>**14.2 Procedure for Making a Payment**

- 14.2.1 Once the correct address has been entered Choose option 5 "ONLINE PAYMENT (PAYMENT GATEWAY)" and you'll be directed to the payment gateway.
- 14.2.2 On the home page for the Payment Gateway, click on the "Candidate Payment" button. Select the Examination level, enter candidate's examination number, and the captcha and then click "Next".
- 14.2.3 Choose the service by selecting the option "Candidate Examination Registration" and an invoice will be generated containing the subjects registered for and the amount that needs to be paid for each subject and an entry fee for GCE and Grade 9 External while for candidates in Private Schools, the invoice will just show the subjects and total amount to be paid. It also shows the different Payment Methods.
- 14.2.4 Click on the **"I Accept Invoice"** button and you'll be redirected to the payment option.
- 14.2.5 Select the card payment option, which will open up a form where the customer would have to complete their billing information.
- 14.2.6 Customer only has to enter their Email and Phone Number. Once completed, the customer clicks the send payment confirmation button.
- 14.2.7 The customer then reviews their billing information to be used when making their VISA payment. Once billing information is confirmed, the customer clicks on Proceed to Enter Card Details button to open the VISA Card acceptance page.
- 14.2.8 Once on the VISA card details page, the customer selects the VISA card Type Then enters their VISA card number, selects the Expiration date for their VISA Card and clicks the next button to proceed to the VISA payment review page.
- 14.2.9 On the Payment Review page the customer reviews their payment details and clicks the Pay button to begin their Visa payment transaction.
- 14.2.10 Once the customer clicks the "Pay" button, a One Time Password (OTP) is sent to their phone to approve their VISA card transaction.
- 14.2.11 The customer then enters the received OTP and clicks the submit button, which will complete their VISA payment and a success page is then displayed.
- 14.2.12 Once the customer clicks the done button, they are then redirected back to the Fees Collection System, where they can download their Receipt.

*NB:* A receipt **MUST** be downloaded **immediately after making a successful payment**.

**NOTE:** *Detailed instructions on how to make payments using the payment gateway can be downloaded from the ECZ Website (*system.exams-council.org.zm*)*

#### <span id="page-14-0"></span>**15.0 ZANACO Walk-In Clients - Guidelines for Making Payments**

- 15.1 A client who walks into any ZANACO branch will access the **Work-Flow Tablet**. On the tablet, the Bill Muster Deposit for examination fees to ECZ will be made.
- 15.2 The Client will Select Bill Payment Cash on Dashboard of Tablet
- 15.3 Client will enter their full name (Depositor's name).
- 15.4 Client will enter mobile phone number (Depositor's number)
- 15.5 Client will enter a One-Time-Password (OTP), which is sent to the depositor's phone number.
- 15.6 Client will key in Details;12.7 Select "Examination Council" under "Merchant"
- 15.8 Enter the Candidates "Examination Number" under the "Consumer Number"
- 15.9 Enter amount being deposited
- 15.10 Date of Deposit
- 15.11 Client will input the denomination of the deposit Amount.
- 15.12 Client will confirm the details displayed on the confirmation screen which will be;
	- 15.12.1 Merchant Examinations Council
	- 15.12.2 Consumer Name Candidate Name
	- 15.12.3 Bill Amount Total Cash being deposited
- 15.13 Client will sign on the screen
- 15.14 Token is Generated and sent to the depositor phone number.
- 15.15 Client gives Token to Zanaco Teller. Zanaco Teller processes the deposit.
- 15.16 If the transaction is successful, one copy of the Deposit Slip is kept by the bank and the other given to the client and the candidates will appear on the final provisional register on the OCRS.

# <span id="page-15-1"></span><span id="page-15-0"></span>**16.0 ATLAS MARA BANK - Guidelines for Making Payments**

#### **16.1 Using MTN Mobile Money**

#### 16.1.1 **Requirements**

You need a cell phone or tablet with an MTN Money registered sim card

# 16.1.2 **Procedure for Making a Payment**

- (i) Customer dials \*305#
- (ii) Select option 2. Pay ECZ
- (iii) Select Level
- (iv) Enter Examination number
- (v) Verify Candidate details (Name, Centre, Amount to pay)
- (vi) Authorise transaction with mobile money Pin

#### <span id="page-15-2"></span>**16.2 Using AIRTEL Money**

#### 16.2.1 **Requirements**

You need a cell phone or tablet with an Airtel Money registered sim card

#### 16.2.2 **Procedure for Making a Payment**

- (i) Dial \*115#
- (ii) Select option 4 Make Payment
- (iii) Select option 7 School Fees
- (iv) Select option 1. School Pay (From School Pay) You will get a message to access Schoolpay "*Redirection to Schoolpay*"
- (vi) Select Option 2. Pay ECZ
- (vi) Select Level
- (vii) Enter Examination number
- (viii) Verify candidate details (Name, Centre, Amount to pay)
- (ix) Authorise transaction with mobile money Pin

#### <span id="page-16-0"></span>**16.3 Schoolpay Website**

#### 16.3.1 **Requirements**

The following are the requirements to make a payment;

- (i) A computer, smart phone, or Tablet enabled with internet browser (Firefox, Chrome, Edge are recommended)
- (ii) Basic knowledge on how to navigate the web
- (iii) Candidates must be pre-registered in OCRS
- (iv) To access the schoolpay website, launch your web browser on your device and enter the following web address: systems.examscouncil.org.zm into the address bar of your browser and then press the *Enter* key or search

#### **16.3.2 Procedure for Making a Payment**

- (i) Once the correct address has been entered Choose option 6 "ONLINE PAYMENT (SCHOOL PAY)" and you'll be directed to the School Pay website
- (ii) Select Pay ECZ
- (iii) Select Channel (Airtel Mobile Money or MTN Mobile Money)
- (iv) Select Level
- (v) Enter Examination Number
- (vi) Verify details and enter phone number
- (vii) Authorise transaction with mobile money Pin

# **16.4 Downloading receipts**

To download receipts for payments made directly through mobile money USSD Code (MTN \*305#, Airtel Money \*115# and Schoolpay website) under ATLAS MARA, use the following steps:

- (i) Visit the ECZ OCRS Web Portal [\(systems.exams-council.org.zm\)](http://www.schoolpay.co.zm/) and choose option 6 "ONLINE PAYMENT (SCHOOL PAY)" and you'll be directed to the School Pay website
- (ii) Select Pay ECZ
- (iii) Select "get receipt"
- (iv) Select Level of Grade
- (v) Enter Exam Number
- (vi) Click Search button
- (vii) Download receipt

#### <span id="page-17-0"></span>**17.0 Submission of Candidate Registration Reports**

Only provisional candidate registers printed after verification and signed by the candidates should be submitted to the Examinations Council of Zambia together with Special Educational Needs Reports, Centre subject totals and Payment Reports for each Centre.

- 17.1 Heads of Schools/Centres shall deliver Candidate Registration Reports to the District Education Board Secretary by **Friday, 10th March, 2023**.
- 17.2 The District Education Board Secretary will deliver the Candidate Registration Reports to the Provincial Education Officer by **Friday**, **17th March, 2023.**
- 17.3 The Provincial Education Officer will deliver Candidate Registration Reports and accompanying documents to the Examinations Council of Zambia from **Monday, 20th March, 2023 to Friday, 24th March, 2023.**